## PACIFIC SOFT<sup>®</sup> COMANDERA MÓVIL. **MANUAL DE USUARIO.**

Bienvenido a la Guía de operación de la aplicación Android de Pacific Soft para levantar comandas desde un dispositivo Android. En este documento encontrarás toda la información que requieres para instalar y operar.

### **CONTENIDO**

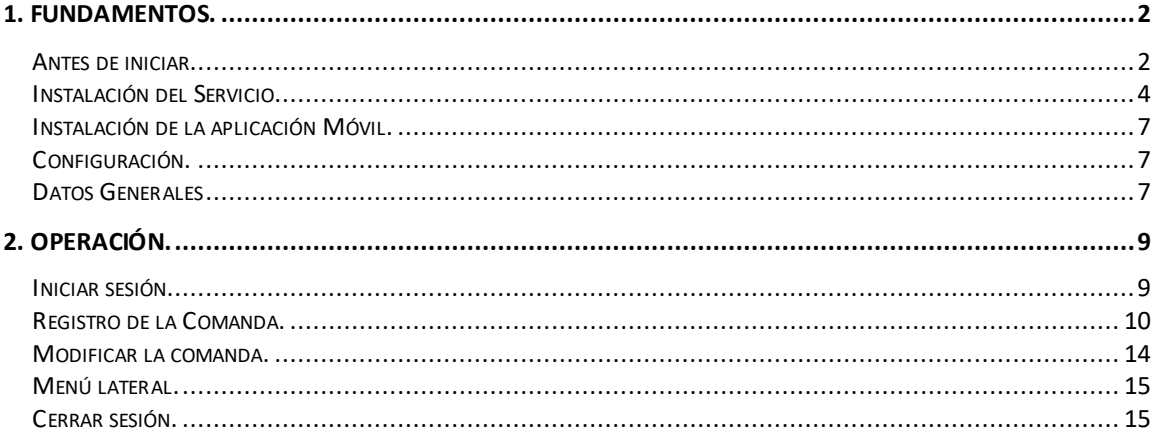

## <span id="page-1-0"></span>1. Fundamentos.

Esta aplicación es para ejecutarse en equipos móviles Android.

La funcionalidad es para el registro de Comandas para el punto de venta de Restaurantes de Pacific Soft. Se trabaja en línea con la base de datos de la empresa para obtener información de los platillos y agregar la Solicitud del cliente (Comanda).

### <span id="page-1-1"></span>**Antes de iniciar.**

Antes de iniciar con el uso de la aplicación es importante considerar los siguientes aspectos, para operar correctamente.

- 1. El dispositivo debe contar con memoria disponible para la instalación de la aplicación.
- 2. Se recomienda que el dispositivo disponga de conectividad a internet (3G o 4G o WiFi).
- 3. Debes conocer la dirección donde instaló el servicio web de la aplicación (url), para establecer la comunicación de la aplicación y la base de datos.
- 4. El punto de venta debe estar en la versión 8.6 o posterior.
- 5. La versión del servicio web que usará como interfaz, debe de ser compatible con la del Punto de Venta.
- *6.* En el Punto de Venta, debes de tener al menos una caja de tipo PISO que será utilizada para esta aplicación.

**NOTA:** Si no cuentas con la caja de PISO debes de solicitar una licencia a Pacific Soft ®.

7. Verifica que en Punto de Venta se encuentren los usuarios con el perfil de tipo VENDEDOR que harán uso de la aplicación, y que en el catálogo de vendedores tengan asignado el usuario que les corresponde.

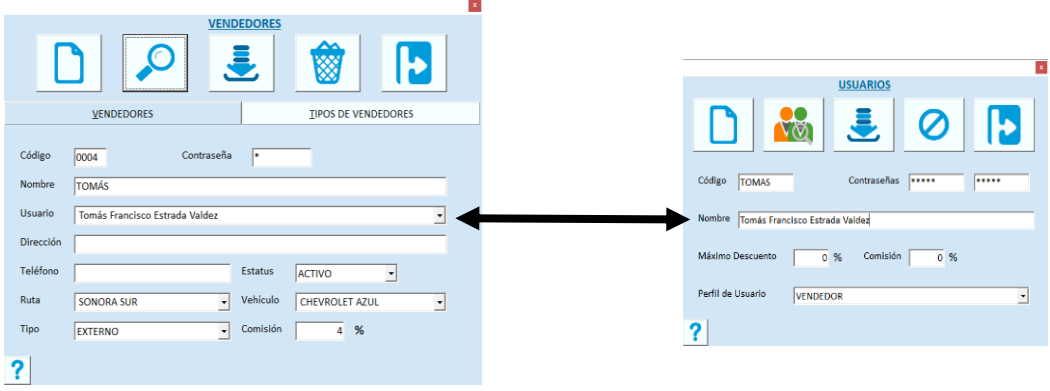

## <span id="page-3-0"></span>**Instalación del Servicio.**

El servicio web de la aplicación se instala de preferencia en el servidor de la empresa donde está la base de datos Global de Pacific Soft y, una vez instalado, debe de asegurarse que siempre esté en ejecución porque es la conexión entre la aplicación móvil y la información requerida para su operación.

- 1. Asegúrate de tener acceso a IIS (Internet Information Services) en el equipo donde vas a instalar el servicio de la aplicación. Recomendamos que sigas los pasos del Manual de Instalación de servicios web de Pacific Soft®.
- 2. Accede a las descargas de Productos en el portal de Pacific Soft® (pacificsoft.com.mx), y descarga el producto "Restaurantes. Servicios web". Se descarga el archivo PS\_Restaurante\_ws.zip.
- 3. Descomprime el archivo en el equipo donde se va a instalar, en la carpeta C:\inetpub\wwwroot. Debe de crearse la carpeta "PS\_Restaurante\_ws" y dentro de esta los archivos.
- 4. Accede al IIS y convierte la carpeta en aplicación.

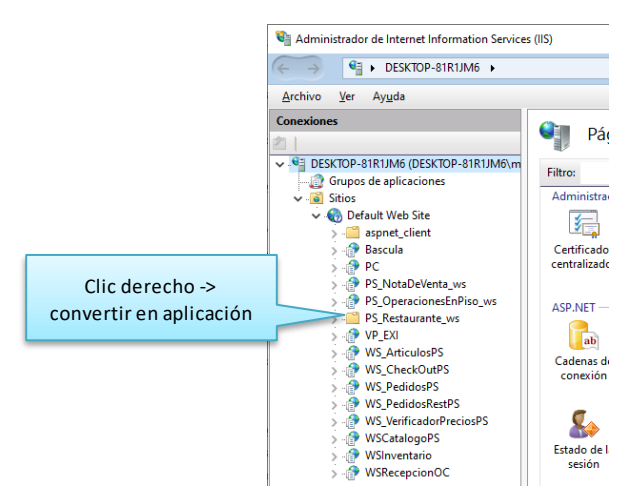

5. Selecciona la opción .NET v4.5 Classic para el Grupo de Aplicaciones.

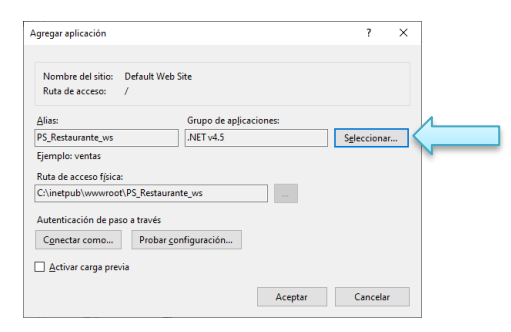

- 6. Confirma la publicación del servicio:
	- a. En la parte inferior de la pantalla cambia a vista de contenido.
	- b. Selecciona el archivo "Pago.svc".
	- c. Presiona "Examinar" y confirma que el servicio está disponible.

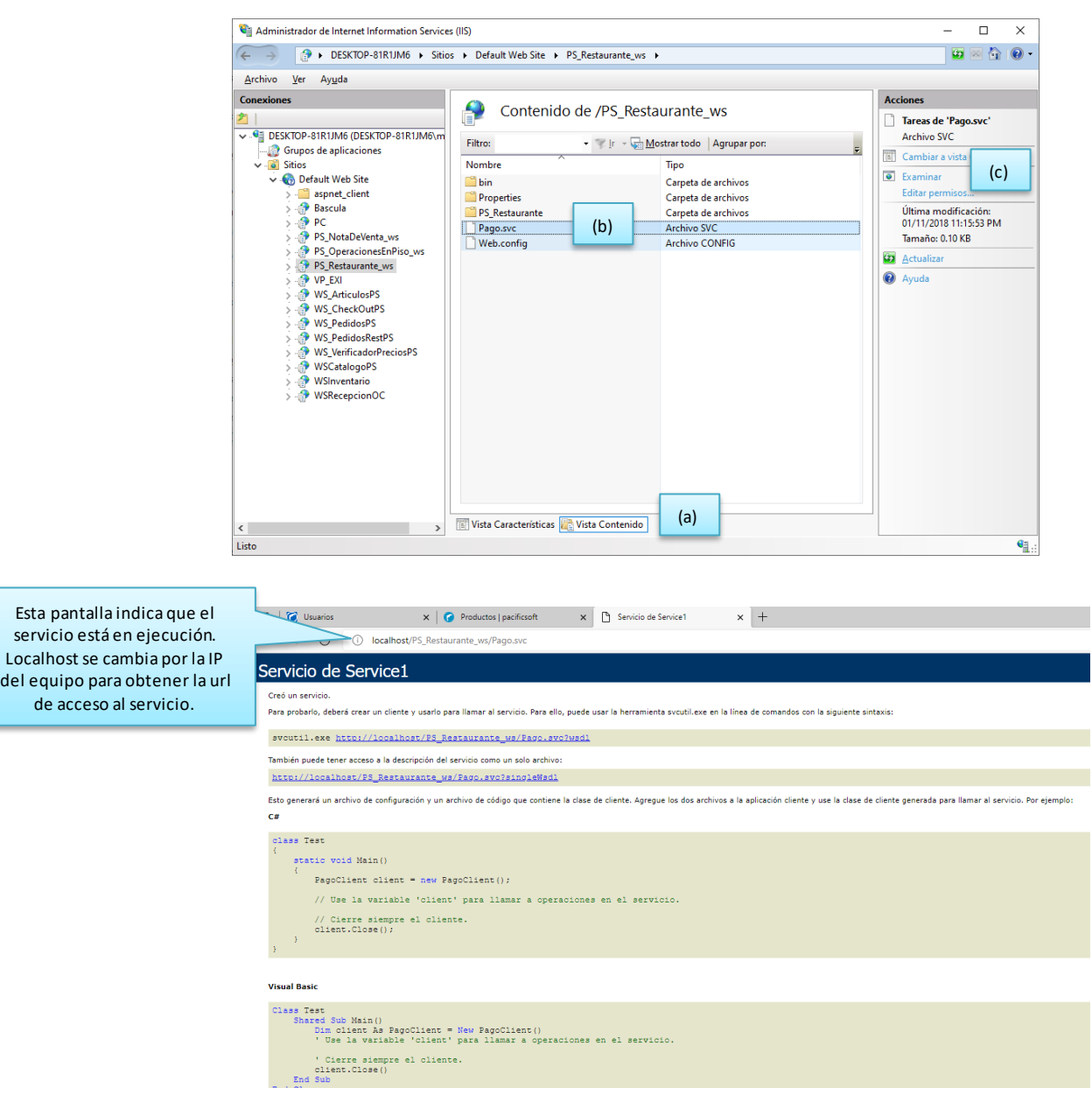

7. En el archivo Web.config que está en la carpeta de la aplicación, agrega los datos de conexión a la base de datos que debe de utilizar el servicio. Asegúrate de modificar solo las partes indicadas y únicamente los datos marcados.

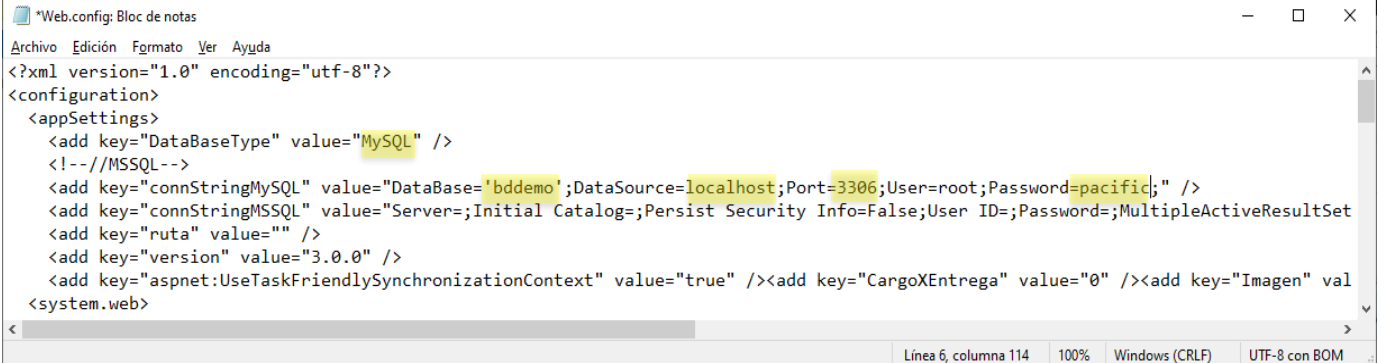

## <span id="page-6-0"></span>**Instalación de la aplicación Móvil.**

Para la configuración de esta aplicación, debes de contar con una caja de PISO en el Punto de Venta.

Asegúrate de que el equipo móvil está conectado a la misma red donde está el equipo que tiene instalado el servicio.

- 1. Desde el dispositivo móvil, accede a las descargas de Productos en el portal de Pacific Soft® (pacificsoft.com.mx), y descarga "Comandera Móvil. Aplicación.". Se descarga el archivo PS\_POSMovil.apk.
- 2. Abre el archivo e instala la aplicación.
- 3. Ejecuta la aplicación.
- 4. Por ser la primera ejecución, entra directamente a la configuración, sin solicitar credenciales de usuario.

**NOTA:** Después de esta ejecución, para acceder a la configuración deberá ingresar usuario y contraseña de un ADMINISTRADOR DEL SISTEMA.

5. Configura la aplicación.

### <span id="page-6-1"></span>**Configuración.**

### <span id="page-6-2"></span>**Datos Generales**

- 1. Ingresa la dirección del servicio web de Restaurantes que instalaste previamente. Por ejemplo: *http://192.168.1.1/PS\_Restaurante\_ws/Pago.svc*.
- 2. Valida la dirección del servicio presionando el botón de la derecha. Se debe de mostrar el mensaje "Conexión exitosa", el botón cambiará a color verde y se llenarán los datos de la empresa. Confirma que la conexión está hacia la empresa correcta.

**NOTA:** Si la dirección del servicio que agregaste no es la correcta, se mostrará el mensaje "Conexión no disponible" y el botón permanecerá en color rojo. Si el dispositivo no tiene conexión a internet, obtendrás el mismo mensaje y no podrás continuar con la configuración.

3. Ingresa el código de tipo de vendedor que tendrá acceso a la aplicación. Debe de ser uno que se haya agregado en el Punto de Venta para este fin, en el catálogo de Vendedores – Tipos de Vendedores.

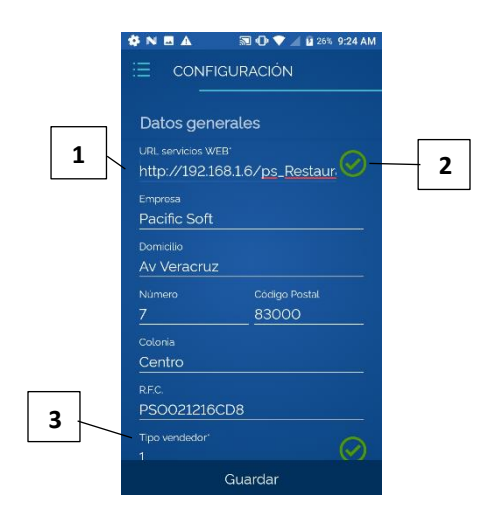

#### **Datos de operación**

4. Selecciona la caja de tipo PISO que vas a asignar a este dispositivo.

**NOTA**: Cada caja de PISO puede ser utilizada por un dispositivo a la vez, es decir, no pueden operar en forma simultánea dos dispositivos con la misma caja.

- 5. Selecciona el almacén que se manejará para la SALIDA de la mercancía con la venta. La lista contiene los almacenes de MERCANCÍA que se agregaronen el punto de venta.
- 6. Selecciona el almacén que se manejará para la SALIDA de los ingredientes de los platillos. La lista contiene los almacenes de MATERIA PRIMA que se agregaron en el punto de venta.

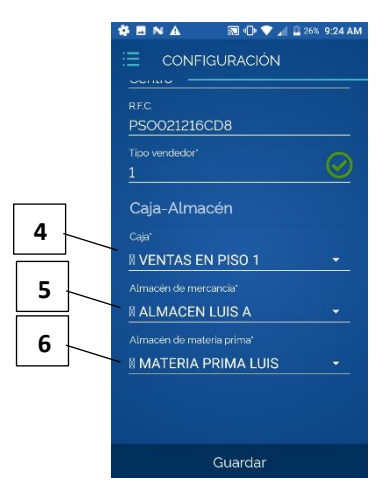

7. Presiona el botón "Guardar".

# <span id="page-8-0"></span>2. Operación.

## <span id="page-8-1"></span>**Iniciar sesión.**

Después de configurar, y cada vez que ejecutes la aplicación, debes ingresar los datos de inicio de sesión. Recuerda que el usuario operativo debe de tener perfil de VENDEDOR (tipo de Usuario) y estar en el catálogo de Meseros con el tipo de vendedor que agregaste en la configuración.

Si el usuario y la contraseña son correctos, entras a la operación de la comandera.

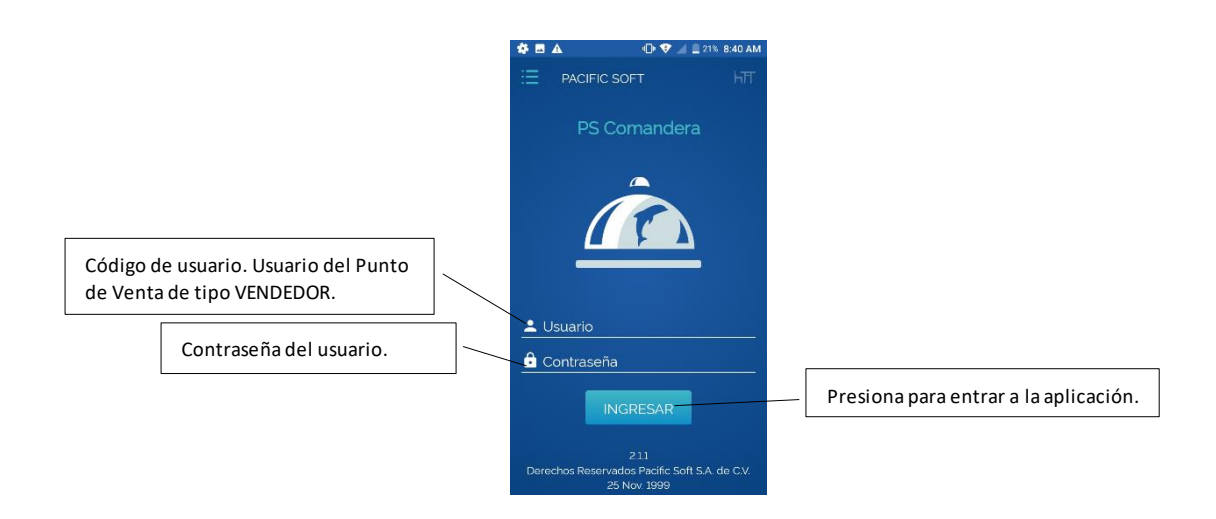

### <span id="page-9-0"></span>**Registro de la Comanda.**

La primera pantalla para agregar comandas, es la lista de áreas de mesa que se definieron en el Punto de Venta.

1. Selecciona el área que corresponde a la mesa que estás atendiendo.

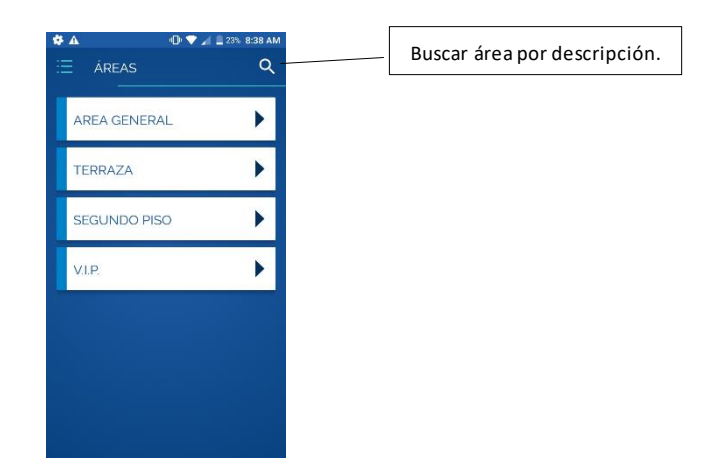

2. Selecciona la mesa. Se muestran las mesas del área que seleccionaste en el paso anterior.

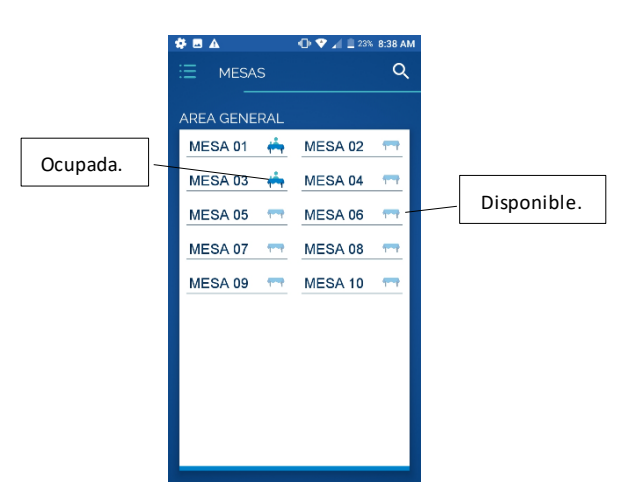

**NOTA**: Si una mesa está con estatus RESERVADA en el Punto de Venta, aquí la verás como DISPONIBLE.

3. Ingresa el número de cuentas que se van a llevar por separado.

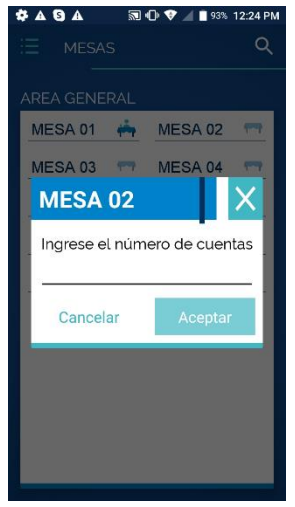

**Nota:** Si el cliente no ha indicado que va a manejar cuentas separadas, deja el dato **número de cuentas** con el valor de 1. Si posteriormente comunica que van a necesitar dos o más cuentas, podrás separarlas en la opción de **Consultar comandas**.

- 4. Confirma la apertura de la mesa.
- 5. Selecciona la carta en la que se encuentra el primer platillo o artículos que vas a agregar a la comanda.

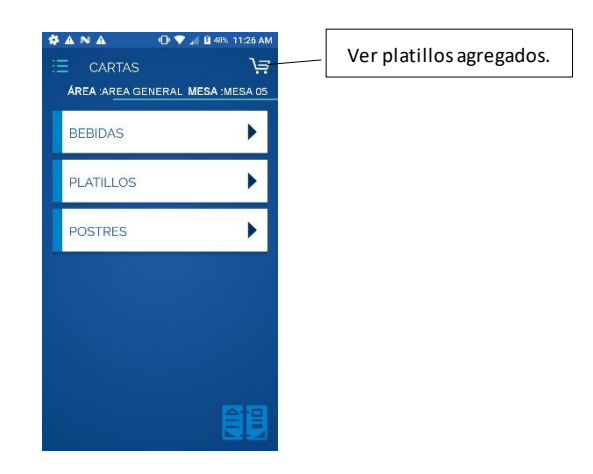

6. Selecciona el platillo solicitado por el cliente. Puedes cambiar el grupo de platillos en la parte superior para localizar el que ordenó el cliente.

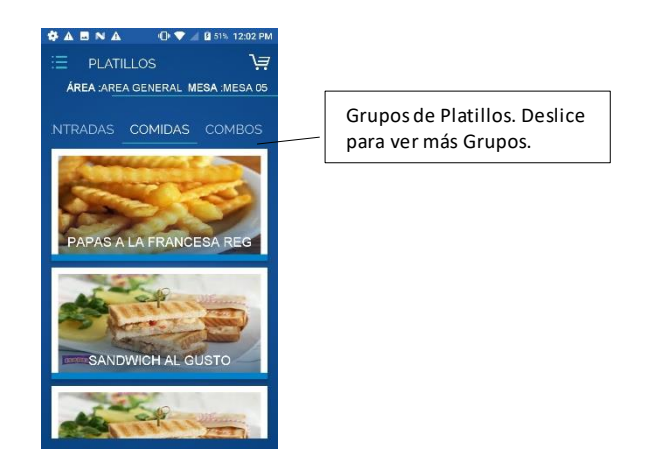

- 7. Si el platillo es modificable, selecciona los modificadores como se van pidiendo. La forma de seleccionar depende del tipo de modificador:
	- Si es opcional, selecciónalo si el cliente quiere agregarlo en su platillo. Si no lo seleccionas, no saldrá en la comanda, y lo más seguro es que el platillo se entregue sin este ingrediente.
	- Si es seleccionable, se mostrarán las opciones disponibles pero se permite seleccionar solo una.
	- Si es lista (por ejemplo, para una ensalada), vas a ir agregando los ingredientes solicitados. El botón de la derecha de la cantidad permite volver a dejar en cero la cantidad del ingrediente.
- 8. Cuando hayas seleccionado todos los modificadores, se muestra la pantalla final para agregar notas adicionales, si lo requieres, y confirmar.

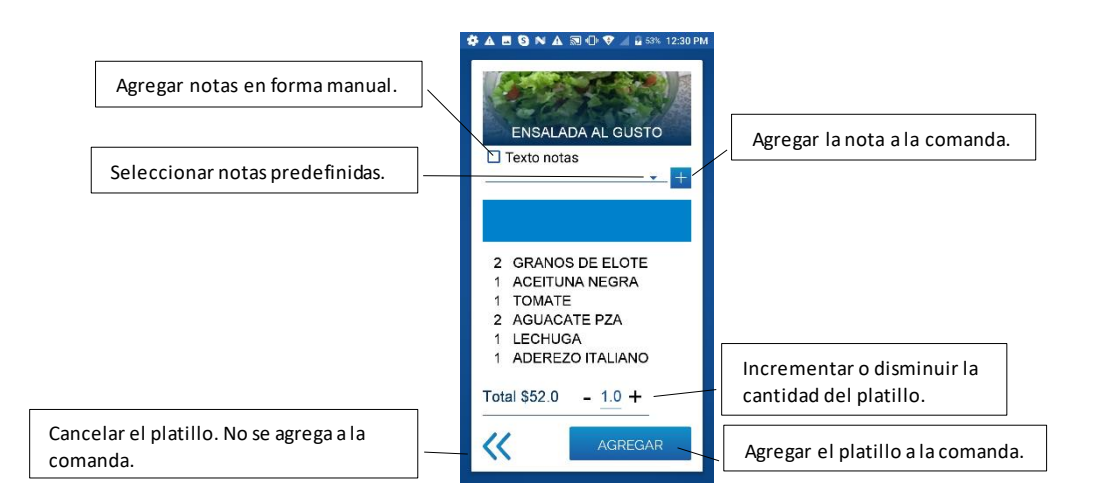

- 9. Presiona el botón "AGREGAR".
- 10. Agrega el resto de los platillos o artículos solicitados.

11. Abre el carrito de la parte superior para ver los platillos agregados a la comanda.

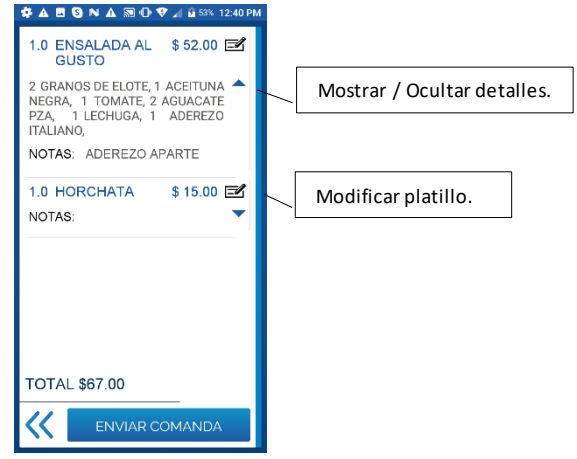

12. Presiona "ENVIAR COMANDA". Debes de recibir el mensaje de que la comanda se envió correctamente.

La comanda se imprime en las áreas de impresión que corresponden a los platillos elegidos.

### <span id="page-13-0"></span>**Modificar la comanda.**

Antes de enviar la comanda, puedes hacer cambios en las notas (agregar o quitar) de los platillos, modificar la cantidad y eliminar platillos o artículos.

### **Borrar notas**

- 1. Abre el carrito para ver el contenido de la comanda.
- 2. Presiona el botón de la derecha del platillo que vas a modificar.
- 3. Si las notas son en texto, activa la casilla para que estén disponibles.
- 4. Presiona sobre el texto hasta que esté seleccionado.
- 5. Presiona el botón para borrar, que se encuentra en la parte superior.
- 6. Guarda el platillo.

### **Modificar cantidad**

- 1. Abre el carrito para ver el contenido de la comanda.
- 2. Presiona el botón de la derecha del platillo que vas a modificar.
- 3. Incrementa o disminuye la cantidad.
- 4. Guarda el platillo.

#### **Borrar un platillo o artículo**

- 1. Abre el carrito para ver el contenido de la comanda.
- 2. Presiona el renglón que vas a eliminar, hasta que esté seleccionado.
- 3. Presiona el botón para eliminar que está en la parte superior.

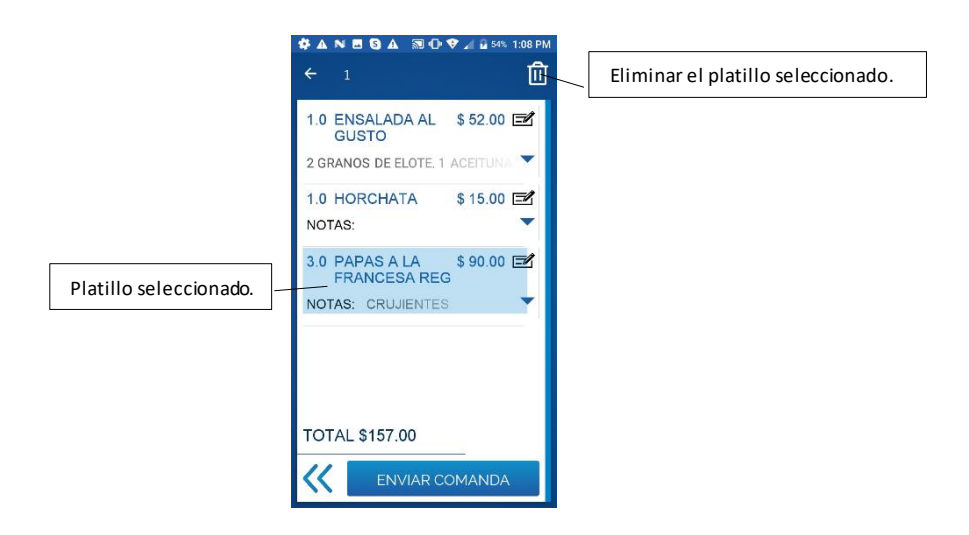

## <span id="page-14-0"></span>**Menú lateral.**

La App tiene un menú lateral al que puedes acceder deslizando en la pantalla del lado izquierdo hacia la derecha, o presionando el botón de menú de la parte superior.

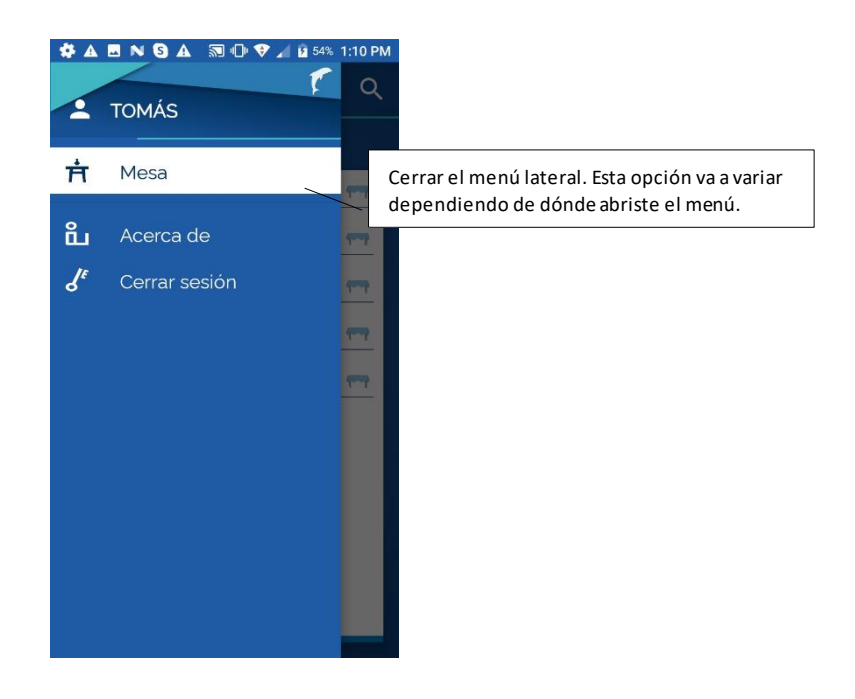

### <span id="page-14-1"></span>**Cerrar sesión.**

Esta opción cierra la sesión del usuario y regresa a la pantalla de login.

- 1. Abre el menú lateral.
- 2. Selecciona la opción para cerrar sesión.
- 3. Confirma presionando el botón "Aceptar" o presiona "Cancelar" para permanecer en la comandera.

Si cierras sesión cuando tienes agregados platillos o artículos a una comanda, se pierden esos registros.